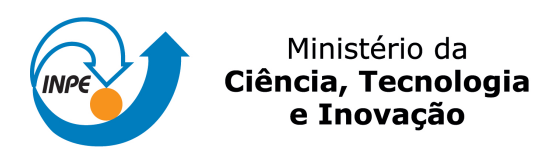

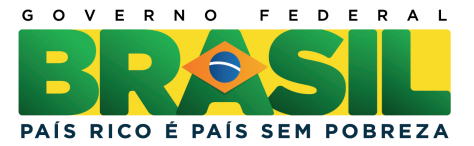

## sid.inpe.br/mtc-m19/2012/10.30.13.22-MAN

# MANUAL DO USUARIO DO POV DIGITAL ´

Vinícius Carvalho de Oliveira\* Wagner Reni Alkmim da Silva

\*ETEP Faculdades - Bolsista PCI

URL do documento original: <<http://urlib.net/8JMKD3MGP7W/3CTANL8>>

> INPE São José dos Campos 2012

#### PUBLICADO POR:

Instituto Nacional de Pesquisas Espaciais - INPE Gabinete do Diretor (GB) Serviço de Informação e Documentação (SID) Caixa Postal 515 - CEP 12.245-970 São José dos Campos - SP - Brasil Tel.:(012) 3208-6923/6921 Fax: (012) 3208-6919 E-mail: pubtc@sid.inpe.br

## CONSELHO DE EDITORAÇÃO E PRESERVAÇÃO DA PRODUÇÃO INTELECTUAL DO INPE (RE/DIR-204):

#### Presidente:

Marciana Leite Ribeiro - Serviço de Informação e Documentação (SID)

#### Membros:

Dr. Antonio Fernando Bertachini de Almeida Prado - Coordenação Engenharia e Tecnologia Espacial (ETE)

Dr<sup>a</sup> Inez Staciarini Batista - Coordenação Ciências Espaciais e Atmosféricas (CEA)

Dr. Gerald Jean Francis Banon - Coordenação Observação da Terra (OBT)

Dr. Germano de Souza Kienbaum - Centro de Tecnologias Especiais (CTE)

Dr. Manoel Alonso Gan - Centro de Previsão de Tempo e Estudos Climáticos (CPT)

Dr<sup>a</sup> Maria do Carmo de Andrade Nono - Conselho de Pós-Graduação

Dr. Plínio Carlos Alvalá - Centro de Ciência do Sistema Terrestre (CST)

#### BIBLIOTECA DIGITAL:

Dr. Gerald Jean Francis Banon - Coordenação de Observação da Terra (OBT) REVISÃO E NORMALIZAÇÃO DOCUMENTÁRIA:

Marciana Leite Ribeiro - Serviço de Informação e Documentação (SID) Yolanda Ribeiro da Silva Souza - Serviço de Informação e Documentação (SID) EDITORAÇÃO ELETRÔNICA:

Marcelo de Castro Pazos - Serviço de Informação e Documentação (SID)

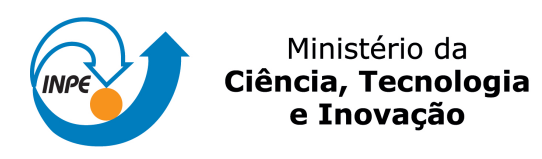

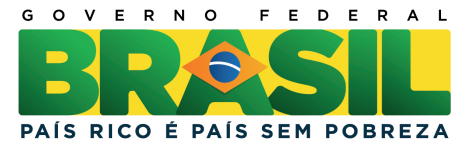

## sid.inpe.br/mtc-m19/2012/10.30.13.22-MAN

# MANUAL DO USUARIO DO POV DIGITAL ´

Vinícius Carvalho de Oliveira\* Wagner Reni Alkmim da Silva

\*ETEP Faculdades - Bolsista PCI

URL do documento original: <<http://urlib.net/8JMKD3MGP7W/3CTANL8>>

> INPE São José dos Campos 2012

#### **RESUMO**

Este relatório descreve o uso do POV Digital (Plano de Operações em Voo Digital) pelos CONSATs (Controladores de Satélites) no INPE. POV Digital é um software utilizado pelo CONSAT para auxiliá-lo no rastreio de passagens de satélites por estações terrenas de rastreio e controle. POV Digital exibe passagens de satélites, contendo atividades como o envio de telecomandos para o satélite e a execução de medidas de distância e velocidade orbitais. Após cada passagem, campos de dados devem ser preenchidos, como o sucesso ou falha na execução das atividades agendadas. Além disto, valores de telemetrias recebidas do satélite devem ser armazenados em um banco de dados de histórico. O CONSAT também deve preencher seu nome para registrar o responsável pelo rastreio daquela passagem.

#### **USER GUIDE OF DIGITAL FLIGHT OPERATION PLAN**

#### **ABSTRACT**

This report describes the use of POV Digital (Digital Flight Operations Plan) by CONSATs (Satellite Controllers) at INPE. Digital POV is a software application utilized by CONSAT for helping him or her track satellite passes over tracking and control ground stations. Digital POV displays satellite passes, containing activities such as sending telecommands to the satellite and execution of orbital distance and velocity measurements. After each pass, data fields must be filled in, such as the success or failure in executing the scheduled activities. Furthermore, telemetry values received from the satellite must be stored in a history database. The CONSAT must also fill his or her name to record the person responsible for the tracking of that pass.

## **LISTA DE FIGURAS**

# **Pág.**

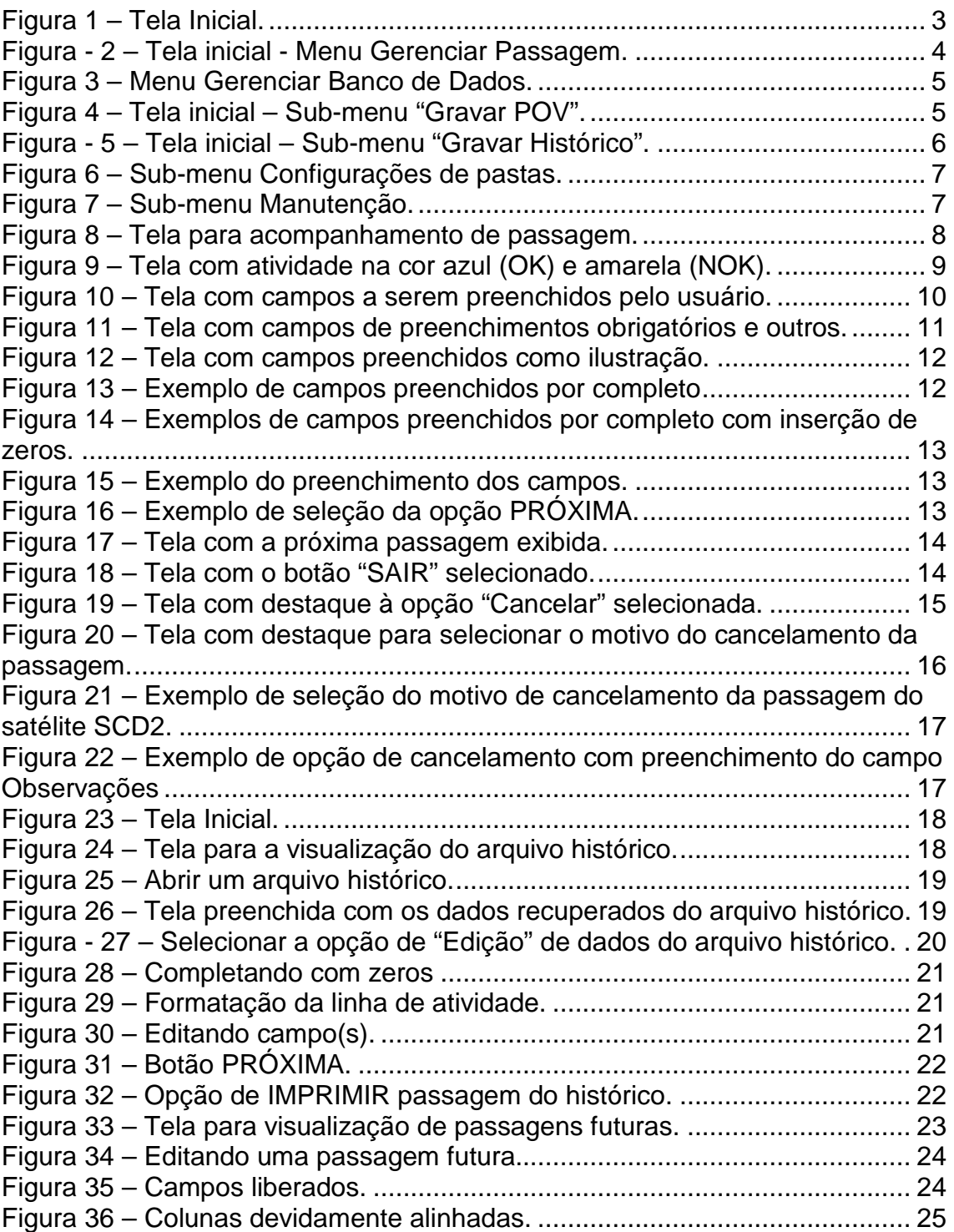

# **SUMÁRIO**

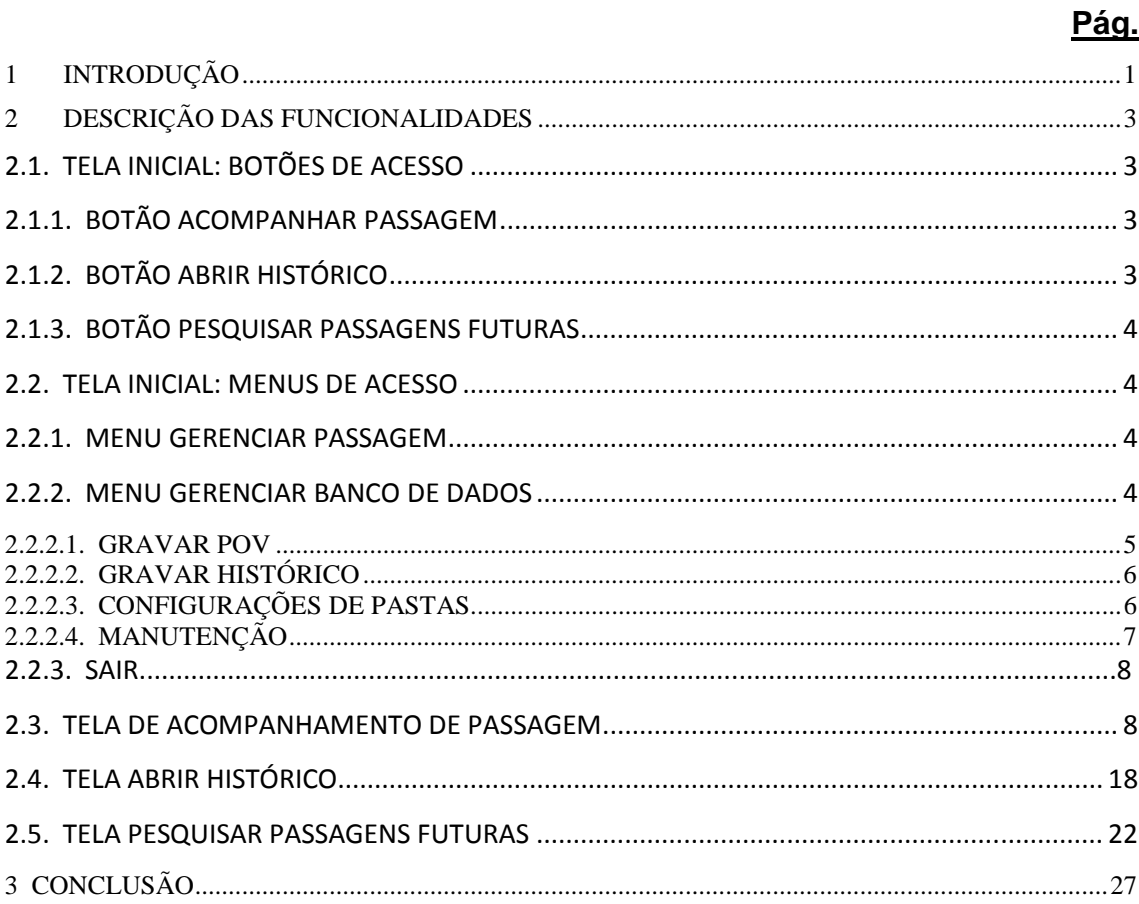

#### **1 INTRODUÇÃO**

No INPE uma grande parte das atividades de operação dos satélites é feita de forma manual. Os controladores de satélite (CONSAT) tinham acesso ao Plano de Operação de Vôo (POV) impresso e, para cada passagem, as atividades deveriam ser consultadas no mesmo. Além disso, várias informações, as quais serão descritas ao longo do POV, eram preenchidas manualmente.

O POV para cada satélite é gerado a cada duas semanas atualmente, contendo as atividades a serem realizadas em cada passagem. O número de passagens monitoradas diariamente está em torno de 22, incluindo os satélites SCD1 e SCD2. Isso significa que cerca de 300 páginas eram impressas a cada duas semanas. Esse valor aumenta com o número de satélites em órbita. Com o objetivo de tornar mais prático e ágil as anotações feitas pelos consat´s, facilitar a visualização das atividades de uma passagem e economizar papel, foi desenvolvido o POV digital, no qual todas as atividades da passagem são armazenadas em uma base de dados Mysql e exibidas ao controlador.

No POV digital é exibida a passagem contendo as atividades para a execução de medidas de distância, velocidade e envio de telecomando(s) para o satélite. Após o acompanhamento, alguns campos devem ser preenchidos com seus respectivos valores, como o sucesso ou falha na execução das atividades. Além disso, os valores das telemetrias recebidas pelo satélite também devem ser preenchidos e salvos em um histórico. O controlador também deve preencher seu nome para que possa ser registrado quem estava operante durante aquela passagem.

1

## **2 DESCRIÇÃO DAS FUNCIONALIDADES**

## **2.1. TELA INICIAL: BOTÕES DE ACESSO**

A Tela Inicial do aplicativo "POV Digital" (**Figura 1**) possui 3 botões: Acompanhar Passagem, Abrir Histórico, Pesquisar Passagens Futuras. Além desses, possui 3 opções de menus que são: Gerenciar Passagem, Gerenciar Banco de Dados e Sair, cada menu com seus respectivos sub-menus, os quais são detalhados mais adiante.

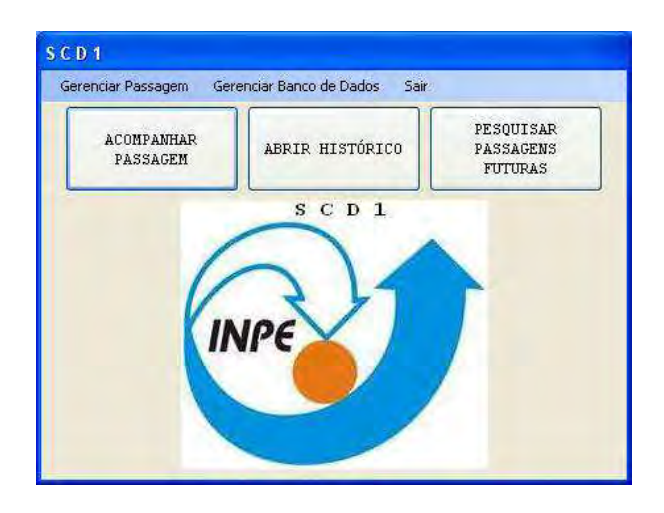

Figura 1 – Tela Inicial.

## **2.1.1. BOTÃO ACOMPANHAR PASSAGEM**

O botão Acompanhar Passagem redireciona o usuário para a tela na qual o mesmo irá fazer o devido acompanhamento da passagem.

## **2.1.2. BOTÃO ABRIR HISTÓRICO**

O botão Abrir Histórico permite ao usuário consultar um banco de dados do histórico que contém dados de órbitas já realizadas possibilitando também que sejam alteradas.

## **2.1.3. BOTÃO PESQUISAR PASSAGENS FUTURAS**

O botão Pesquisar Passagens Futuras permite o usuário consultar passagens futuras e também alterá-las se for necessário.

#### **2.2. TELA INICIAL: MENUS DE ACESSO**

Além dos botões citados, têm também os menus Gerenciar Passagem, Gerenciar Banco de Dados e Sair.

#### **2.2.1. MENU GERENCIAR PASSAGEM**

Dentro do menu Gerenciar Passagem tem os sub-menus Acompanhar Passagem, Histórico e Passagens Futuras tendo as mesmas funcionalidades que os botões descritos na seção 2.1 (vide **Figura 2**).

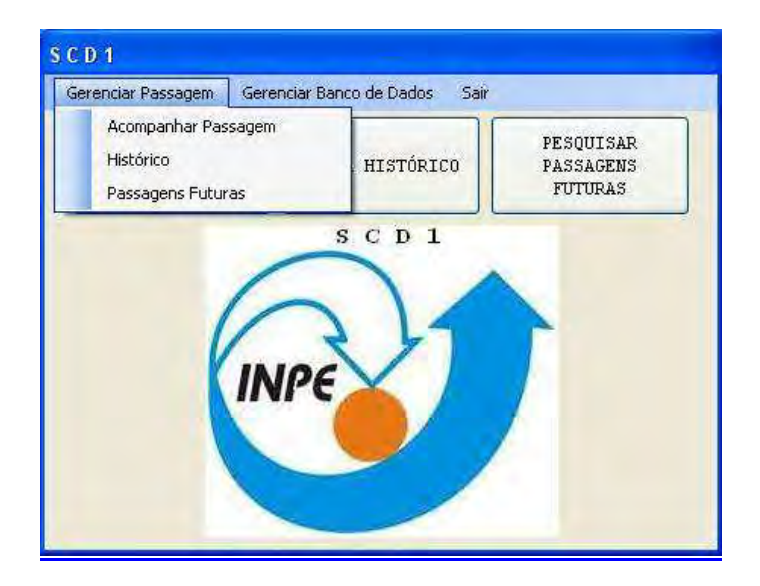

Figura 2 – Tela inicial - Menu Gerenciar Passagem.

#### **2.2.2. MENU GERENCIAR BANCO DE DADOS**

O Menu Gerenciar Banco de Dados tem mais 4 sub-menus Gravar POV, Gravar Histórico, Manutenção e Configurações de Pastas (**Figura 3** ) que estão descritos abaixo:

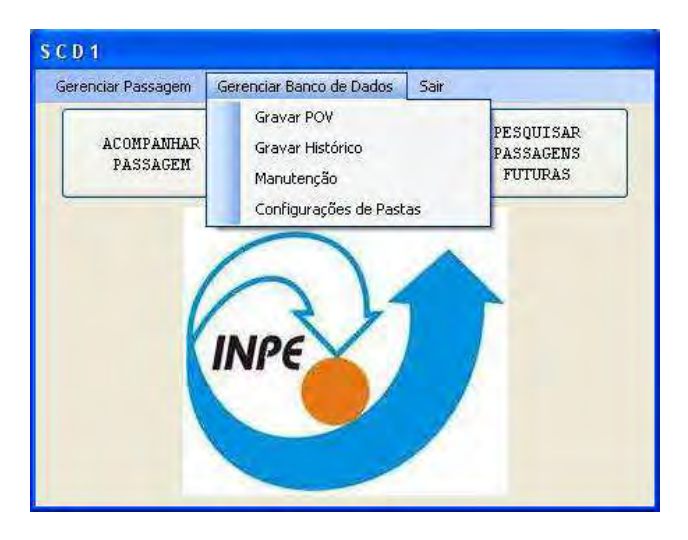

Figura 3 – Menu Gerenciar Banco de Dados.

#### **2.2.2.1. GRAVAR POV**

Esta função tem a finalidade de processar o arquivo do POV (ex: "scd1\_cba\_orb37344.pov") respectivo a um satélite e grava-lo no banco de dados.

Ao clicar neste sub-menu, uma caixa de diálogo (**Figura 4**) será aberta. Para localizar o arquivo do POV de um determinado satélite (ex: "scd1\_cba\_orb37344.pov"), basta clicar no botão Selecionar Arquivo que será aberta uma caixa de diálogo para selecionar o arquivo desejado. Após selecionar o arquivo, deve-se clicar no botão Gravar para que o mesmo possa ser gravado no Banco de dados do respectivo satélite.

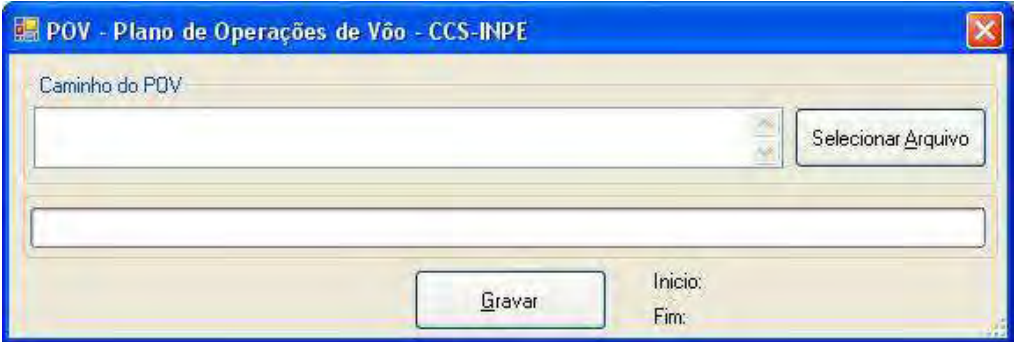

Figura 4 – Tela inicial – Sub-menu "Gravar POV".

A hora de início e fim do processamento é indicada nos campos Início e Fim ao lado do botão Gravar.

## **2.2.2.2. GRAVAR HISTÓRICO**

A finalidade desta função é processar o arquivo do POV que já executado pelo operador acrescentando ao nome do arquivo a extensão .his (ex: "scd1\_cba\_orb37344.pov.his") respectivo a um satélite e gravá-lo no banco de dados.

Ao clicar neste sub-menu, uma caixa de diálogo é aberta (**Figura 5**). Para procurar o arquivo de POV já executado, basta clicar no botão Selecionar Arquivo e procurar pelo arquivo desejado (ex: "scd1\_cba\_orb37344.pov.his"). Após selecionar o arquivo, basta gravá-lo no banco de dados do respectivo satélite clicando sobre o botão Gravar.

Obs: Campos Início e Fim indicam tempo de processamento.

| <b>POV</b> - Plano de Operações de Vôo - CCS-INPE |        |                    |
|---------------------------------------------------|--------|--------------------|
| Caminho do Histórico                              |        |                    |
|                                                   |        | Selecionar Arquivo |
|                                                   |        |                    |
|                                                   |        |                    |
|                                                   | Gravar | Inicio:<br>Fim:    |

Figura - 5 – Tela inicial – Sub-menu "Gravar Histórico".

## **2.2.2.3. CONFIGURAÇÕES DE PASTAS**

Esse sub-menu dá acesso a uma caixa de diálogo onde pode ser efetuada a configuração para executar o backup para um determinado satélite (**Figura 6**).

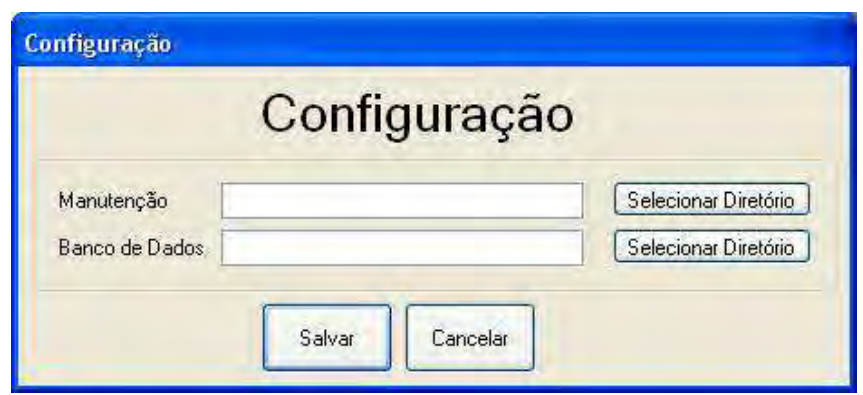

Figura 6 – Sub-menu Configurações de pastas.

Para configurar, primeiro deve clicar no botão Selecionar Diretório de para manutenção e escolher a pasta onde será gravado o arquivo. Logo em seguida deve clicar no botão Selecionar Diretório para o banco de dados e abrir a pasta do banco de dados onde estão armazenados todos os dados do Banco de Dados.

## **2.2.2.4. MANUTENÇÃO**

Esse sub-menu dá acesso à caixa de diálogo (**Figura 7**) onde ao se executar esta operação cria-se uma pasta backup com todos os dados dos arquivos de órbitas do histórico.

Na caixa ilustrada na **Figura 7** deve digitar um nome para a pasta (ex: scd1\_alc\_cba\_98037\_32433) do respectivo satélite no campo Nome do Banco e clicar no botão executar para criar uma pasta backup. Assim que o processamento termina, aparece uma caixa com a mensagem "Manutenção realizada com sucesso!".

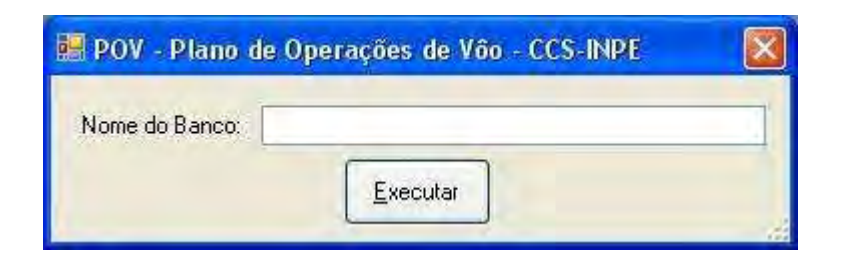

Figura 7 – Sub-menu Manutenção.

## **2.2.3. SAIR**

Essa opção permite sair do programa após confirmação.

## **2.3. TELA DE ACOMPANHAMENTO DE PASSAGEM**

Ao clicar no botão Acompanhar Passagem na tela inicial, automaticamente o usuário será redirecionado para a tela ilustrada na **Figura 8**.

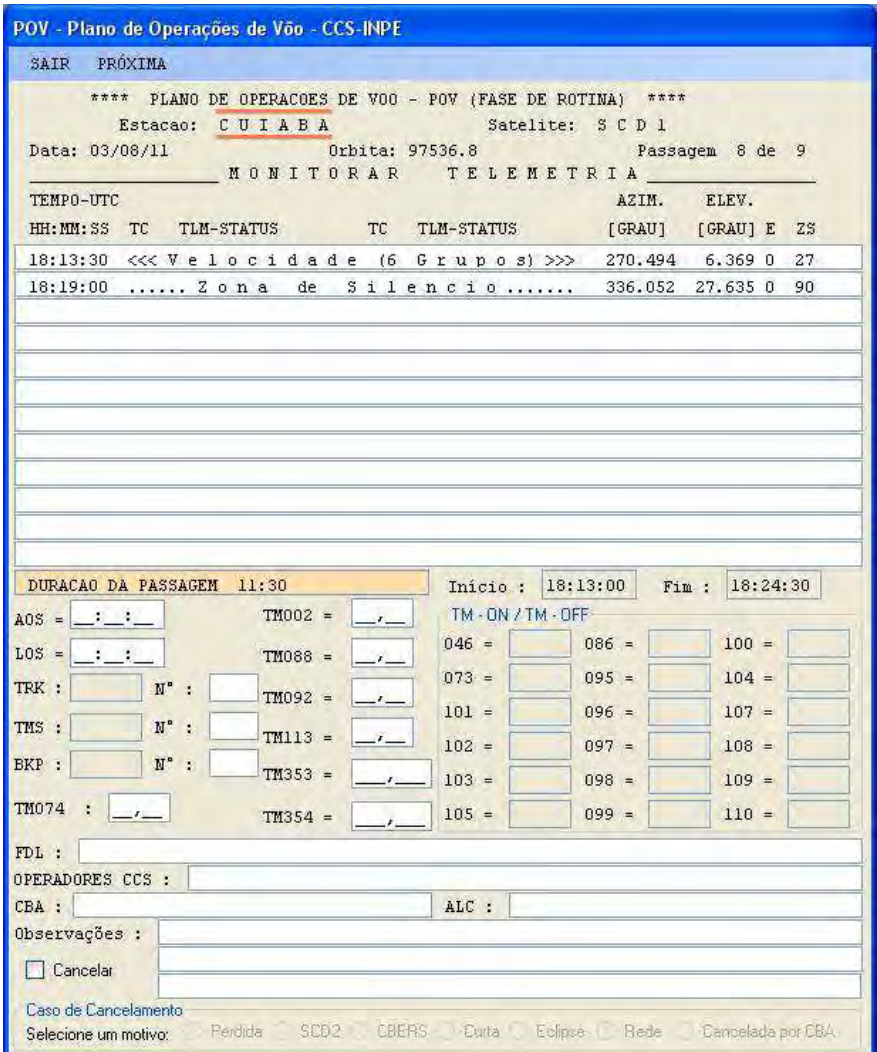

Figura 8 – Tela para acompanhamento de passagem.

Nessa tela o usuário acompanha a passagem e executa as atividades previstas no POV (Plano de Operações de Voo) que, no caso deste exemplo, é o SCD1 (Satélite de Coleta de Dados 1).

Ao acompanhar a passagem o usuário deve dar um duplo clique na linha da atividade que já executou, fazendo-a ficar na cor azul (atividade em andamento ou "OK"). Se der duplo clique novamente na mesma linha, ela ficará amarela ("NOK") como pode ser observado na **Figura 9**. O evento "OK" e "NOK" que o usuário não vai visualizar na tela, são importantes para constar no arquivo histórico como atividade(s) executada(s) com sucesso ou não, e também o relatório que é incrementado independentemente da ação do usuário após o mesmo finalizar o acompanhamento da passagem, clicando na opção "PRÓXIMA".

| POV - Plano de Operações de Võo - CCS-INPE                                                                                                    | POV - Plano de Operações de Vão - CCS-INPE                                                                                                    |
|----------------------------------------------------------------------------------------------------|----------------------------------------------------------------------------------------------------|
| SAIR PRÓXIMA                                                                                                    | SAIR PRÓXIMA                                                                                                    |
| **** PLANO DE OPERACOES DE VOO - POV (FASE DE ROTINA) ****<br>Estacao: CUIABA<br>Satelite: S C D 1<br>Orbita: 97536.8<br>Data: 03/08/11<br>Passagen 8 de 9<br>MONITORAR TELEMETRIA<br>TEMPO-UTC<br>ELEV.<br>AZIM.<br>HH: MH: SS TC TLM-STATUS TC TLM-STATUS<br>[GRAU]<br>[GRAU] E ZS                                                                                                    | **** PLANO DE OPERACOES DE VOO - POV (FASE DE ROTINA) ****<br>Estacao: CUIABA<br>Satelite: SCD 1<br>0rbita: 97536.8<br>Data: 03/08/11<br>Passagem 8 de 9<br>MONITORAR TELEMETRIA<br>TEMPO-UTC<br>ELEV.<br>AZIM.<br>HH: MM: SS TC TLM-STATUS TC TLM-STATUS<br>[GRAU] [GRAU] E ZS                                                                                                    |
| 18:13:30 << Velocidade (6 Grupos) >> 270.494 6.369 0 27                                                                                                    | 18:13:30 << V e 1 o c i d a d e (6 G r u p o s) >>> 270.494 6.369 0 27                                                                                                    |
| 18:19:00  Zona de Silencio 336.052 27.635 0 90                                                                                                    | 18:19:00  Zona de Silencio 336.052 27.635 0 90                                                                                                    |
| DURACAO DA PASSAGEM 11:30<br>Inicio: 18:13:00<br>Fin: 18:24:30<br>$TM002 = \_ \_ \_$<br>TM - ON / TM - OFF<br>$AOS = 11$<br>$046 =$<br>$100 =$<br>$086 =$<br>$LOS = : :$<br>$TM088 =$ -<br>$073 =$<br>$095 =$<br>$104 =$<br>TRK :<br>$M^*$ :<br>$TM092 =$ -<br>$101 =$<br>$096 =$<br>$107 =$<br>$M''$ :<br>TMS :<br>TM113 = $\frac{1}{2}$<br>$102 =$<br>$097 =$<br>$108 =$<br>$N^*$ :<br>BKP :<br>$TM353 =$<br>$\sim$<br>$103 =$<br>$098 =$<br>$109 =$<br>$TM074$ : $\frac{1}{2}$<br>$105 =$<br>$099 =$<br>$110 =$<br>$TM354 =$<br>FDL: | DURACAO DA PASSAGEM 11:30<br>Inicio: 18:13:00<br>Fin: 18:24:30<br>THO02 = $\begin{array}{ c c c c c c c c } \hline \end{array}$ TM - ON / TM - OFF<br>$100 =$<br>$046 =$<br>$086 =$<br>$\text{LOS} = \begin{array}{c} \text{LOS} \\ \text{LOS} \end{array}$<br>$TM088 =$ -<br>$073 =$<br>$095 =$<br>$104 =$<br>TRK : $N^*$ :<br>$TM092 =$ $-1$<br>$101 =$<br>$096 =$<br>$107 =$<br>TMS : N° :<br>TM113 = $\left  \frac{1}{2} \right $<br>$102 =$<br>$097 =$<br>$108 =$<br>$\mathbf{N}^{\circ}$ :<br>BKP:<br>$TM353 =$<br><b>Contract Contract</b><br>$103 =$<br>$098 =$<br>$109 =$<br>$TM074$ : $\boxed{\phantom{1}}$<br>$105 =$<br>$099 =$<br>$110 =$<br>$TM354 =$<br>FDL: |
| OPERADORES CCS :                                                                                                    | OPERADORES CCS :                                                                                                    |
| CBA :<br>ALC :                                                                                                    | CBA :<br>ALC :                                                                                                    |
| Observações :                                                                                                    | Observações :                                                                                                    |
| <b>Cancelar</b>                                                                                                    | <b>Cancelar</b>                                                                                                    |
| Caso de Cancelamento<br>Selecione um motivo: Perdida SCD2 CBERS Curta Eclipse Rede Cancelada por CBA                                                                                                    | Caso de Cancelamento<br>Selecione um motivo: Perdida SCD2 CBERS Curta Eclipse Rede Cancelada por CBA                                                                                                    |

Figura 9 – Tela com atividade na cor azul (OK) e amarela (NOK).

A segunda metade do POV (abaixo da área onde são exibidas as atividades), como mostra a **Figura 10**, tem alguns campos de preenchimento obrigatório. O usuário não consegue passar para próxima passagem se não preenchê-los. Se ele tentar fazer isso clicando no botão PRÓXIMA será exibida na tela o

aviso "FAVOR PREENCHER O(S) CAMPO(S) EM DESTAQUE!", e que será mostrado na cor vermelha (**Figura 11**) os campos que deverão ser preenchidos. Os campos que não são de preenchimento obrigatório poderão ficar em branco (**Figura 12**).

| DURACAO DA PASSAGEM                          | 04:30                                 | Início :                     | 01:43:30          | 01:48:00<br>Fim : |
|----------------------------------------------|---------------------------------------|------------------------------|-------------------|-------------------|
| $A0S =$ $\frac{1}{2}$                        | $TM002 =$<br>$\rightarrow$            | TM - ON / TM - OFF           |                   |                   |
|                                              | $\overline{\phantom{a}}$<br>$TM088 =$ | $046 =$                      | $086 =$           | $100 =$           |
| ARMAZENAR TRK :                              |                                       | $073 =$                      | $095 =$           | $104 =$           |
|                                              | $TM092 =$<br>$\rightarrow$            | $101 =$                      | $096 =$           | $107 =$           |
| RECUPERAR TMS :                              | $TM113 =$<br>$\overline{\phantom{a}}$ | $102 =$                      | $097 =$           | $108 =$           |
| FAZER BKP :                                  | $TM353 =$                             | $103 =$                      | $098 =$           | $109 =$           |
| TM074<br>÷<br>$-1$                           | $TM354 =$                             | $105 =$                      | $099 =$           | $110 =$           |
| FDL :                                        |                                       |                              |                   |                   |
| OPERADORES CCS :                             |                                       |                              |                   |                   |
| CBA :                                        |                                       | ALC :                        |                   |                   |
| Observações :                                |                                       |                              |                   |                   |
| Cancelar                                     |                                       |                              |                   |                   |
|                                              |                                       |                              |                   |                   |
| Caso de Cancelamento<br>Selecione um motivo: | Perdida<br>SCD <sub>2</sub>           | <b>CBERS</b><br><b>Curta</b> | Eclipse<br>Rede + | Cancelada por CBA |

Figura 10 – Tela com campos a serem preenchidos pelo usuário.

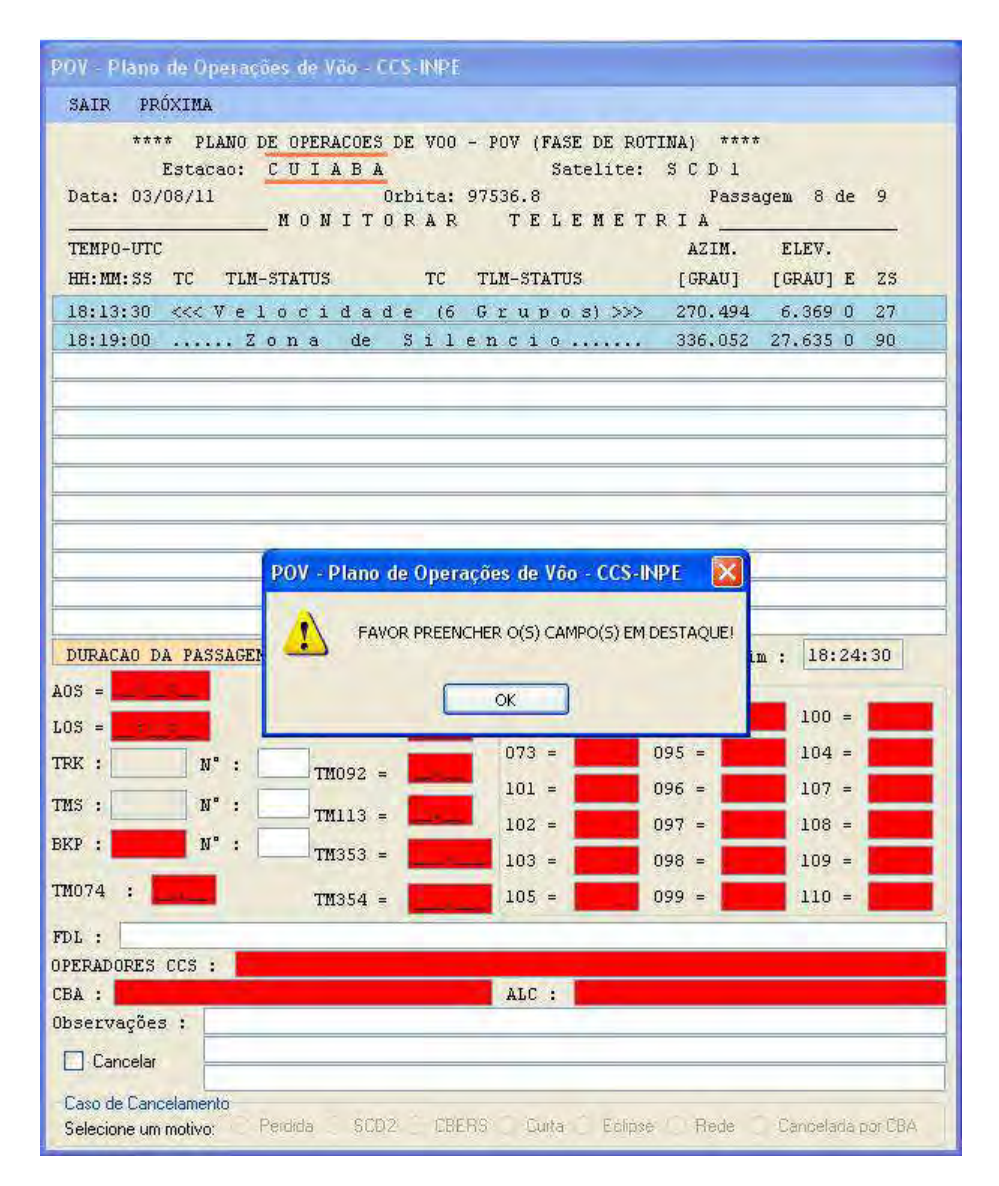

Figura 11 – Tela com campos de preenchimentos obrigatórios e outros.

Cada campo deve ser preenchido com seus respectivos valores como exemplificado na **Figura 12**.

| POV - Plano de Operações de Vão - CCS-INPE                                                                   |                      |                                                              |                               |       |                      |      |                 |              |  |
|----------------------------------------------------------------------------------------------------|----------------------|--------------------------------------------------------------|-------------------------------|-------|----------------------|------|-----------------|--------------|--|
| SAIR PRÓXIMA                                                                                                 |                      |                                                              |                               |       |                      |      |                 |              |  |
| **** PLANO DE OPERACOES DE VOO - POV (FASE DE ROTINA) ****<br>Estacao: CUIABA<br>Data: 03/08/11              | MONITORAR TELEMETRIA | Orbita: 97536.8                                              |                               |       | Satelite: SCD1       |      | Passagem 8 de 9 |              |  |
| TEMPO-UTC<br>HH: MM: SS TC TLM-STATUS TC TLM-STATUS [GRAU] [GRAU] E ZS                                       |                      |                                                              |                               |       |                      |      | AZIM. ELEV.     |              |  |
|                                                                                                    |                      |                                                              |                               |       |                      |      |                 |              |  |
| 18:13:30 <<< Velocidade (6 Grupos) >>> 270.494 6.369 0 27<br>18:19:00  Zona de Silencio  336.052 27.635 0 90 |                      |                                                              |                               |       |                      |      |                 |              |  |
|                                                                                                    |                      |                                                              |                               |       |                      |      |                 |              |  |
| DURACAO DA PASSAGEM 11:30<br>$A0S = 12:34:56$                                                                | $TM002 =$            | 12,34                                                        | Início:<br>TM - ON / TM - OFF |       | 18:13:00             | Fim: |                 | 18:24:30     |  |
| $L0S = 12:36:59$                                                                                             | $TM088 =$            | 56,78                                                        |                               |       | $046 = 0N$ 086 =     | OFF  |                 | $100 = 0N$   |  |
| TRK :<br>$N^*$ :                                                                                             | $TM092 =$            | 78,99                                                        |                               |       | $073 = 0N$ 095 = OFF |      |                 | $104 = 0N$   |  |
| $N^*$ :<br>TMS :                                                                                             |                      |                                                              |                               |       | $101 = DN$ 096 = OFF |      |                 | $107 = 0N$   |  |
|                                                                                                    | $TM113 = 45,66$      |                                                              | $102 =$                       |       | ON 097 = OFF         |      |                 | $108 = 0N$   |  |
|                                                                                                    |                      |                                                              |                               |       |                      |      |                 |              |  |
| $N^*$ :                                                                                                    |                      | <b>TM353 = <math> 123,321 </math></b> $103 =  0N $ 098 = OFF |                               |       |                      |      |                 | $109 = 0N$   |  |
|                                                                                                    |                      | $TM354 =  456,546  105 =  0N $                               |                               |       | $099 = 0$ FF         |      |                 | $110 = 0$ FF |  |
|                                                                                                    |                      |                                                              |                               |       |                      |      |                 |              |  |
| João                                                                                                    |                      |                                                              |                               |       |                      |      |                 |              |  |
|                                                                                                    |                      |                                                              | $ALC$ :                       | Joana |                      |      |                 |              |  |
| BKP : OK<br>TM074 : 12,34<br>FDL:<br>OPERADORES CCS :<br>CBA : Joaquim<br>Observações :                      |                      |                                                              |                               |       |                      |      |                 |              |  |
| Cancelar                                                                                                    |                      |                                                              |                               |       |                      |      |                 |              |  |
| Caso de Cancelamento<br>Selecione um motivo: Perdida SCD2 CBERS Curta Eclipse Rede Cancelada por CBA         |                      |                                                              |                               |       |                      |      |                 |              |  |

Figura 12 – Tela com campos preenchidos como ilustração.

As caixas de texto, referentes às telemetrias TM074, TM002, TM088, TM092, TM113, TM353 e TM354, como neste exemplo devem ser preenchidas por completo, como mostra a **Figura 13**.

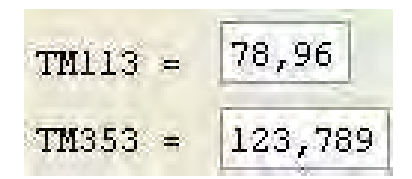

Figura 13 – Exemplo de campos preenchidos por completo

Caso os valores não sejam suficientes para completar a caixa de texto por completo, o usuário deverá completá-la com zeros à esquerda, conforme cada caso, como exemplifica a **Figura 14** abaixo:

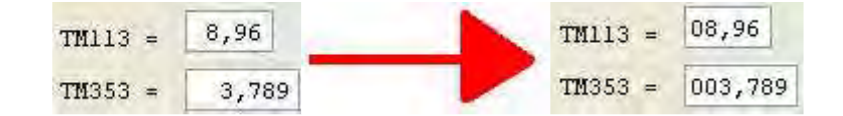

Figura 14 – Exemplos de campos preenchidos por completo com inserção de zeros.

Para a seleção dos estados das telemetrias do tipo "bi-level", onde deve ser selecionado "ON" ou "OFF" e os campos "ARMAZENAR TRK", "RECUPERAR TMS" e "FAZER BKP", o usuário deve dar um duplo clique na caixa de texto, fazendo com que a caixa mude para a cor azul, e fique "ON". Caso o usuário dê um duplo clique novamente em cima desta mesma caixa de texto, ela ficará amarela e "OFF". Ainda assim se o usuário der outro duplo clique na mesma, ela ficará branca e volta ao seu estado inicial como ilustra a **Figura 15**.

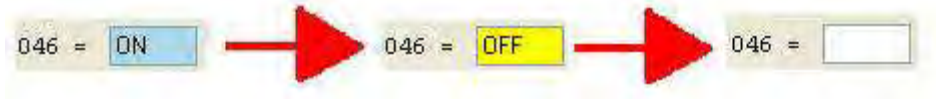

Figura 15 – Exemplo do preenchimento dos campos.

Após o preenchimento devido de todos os campos do relatório como ilustradas nas figuras anteriormente exemplificadas, o usuário deverá clicar no botão PRÓXIMA (**Figura 16**).

| POV - Plano de Operações de Vão - CCS-INPE |              |                                |  |  |  |
|--------------------------------------------|--------------|--------------------------------|--|--|--|
|                                            | SAIR PRÓXIMA |                                |  |  |  |
|                                            |              | **** PLANO DE OPERACOES DE VOO |  |  |  |
|                                            |              | Estacao: CUIABA                |  |  |  |

Figura 16 – Exemplo de seleção da opção PRÓXIMA.

Somente após clicar neste botão é que os dados preenchidos pelo usuário serão salvos e as atividades da próxima passagem serão exibidas (**Figura 17**).

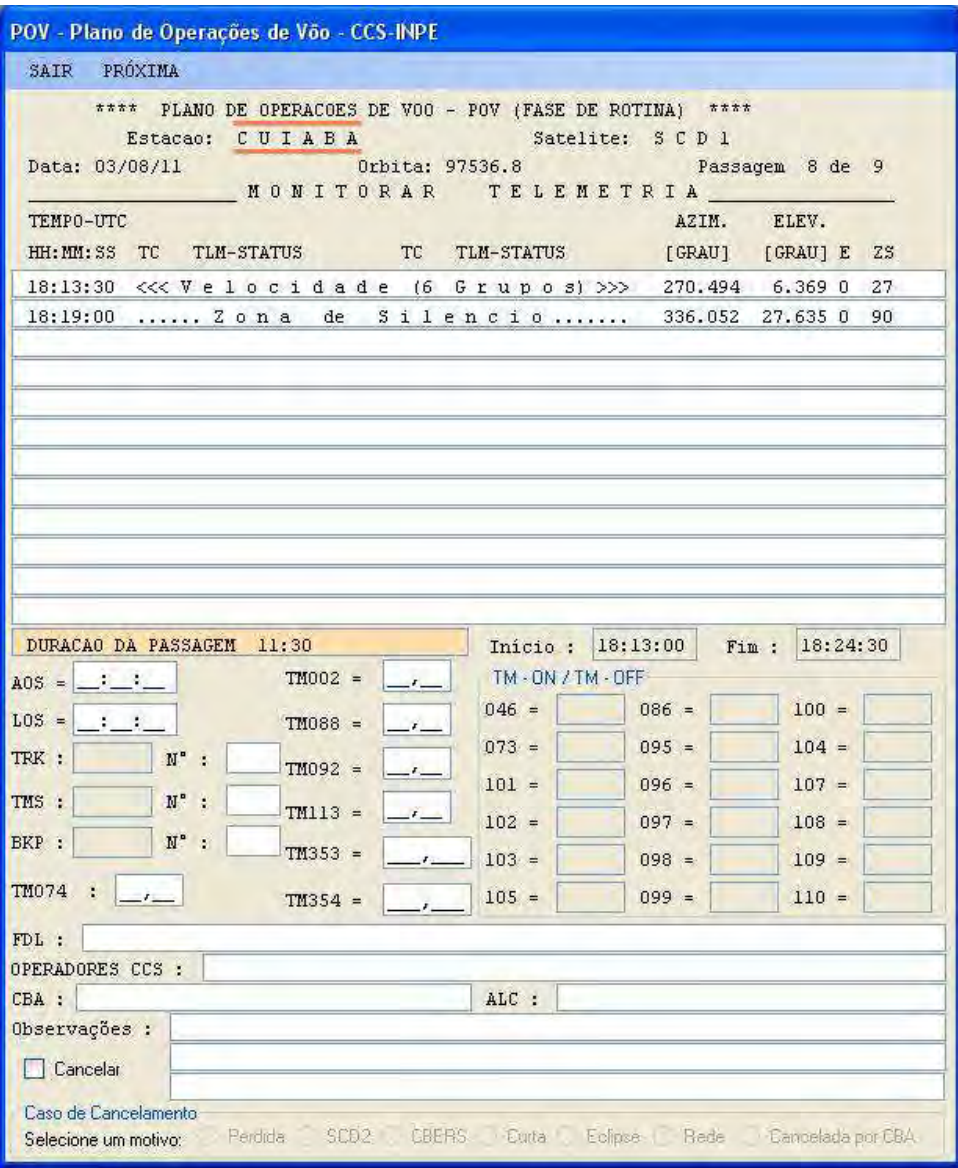

Figura 17 – Tela com a próxima passagem exibida.

Caso o usuário deseje encerrar o aplicativo do POV após a nova passagem ser exibida, este deverá clicar no botão OK e depois no botão SAIR (**Figura 18**).

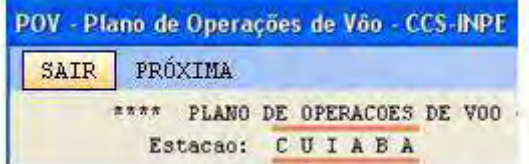

Figura 18 – Tela com o botão "SAIR" selecionado.

Se o usuário precisar cancelar uma determinada passagem basta clicar no checkbox Cancelar que se encontra no canto inferior esquerdo da tela (**Figura 19**).

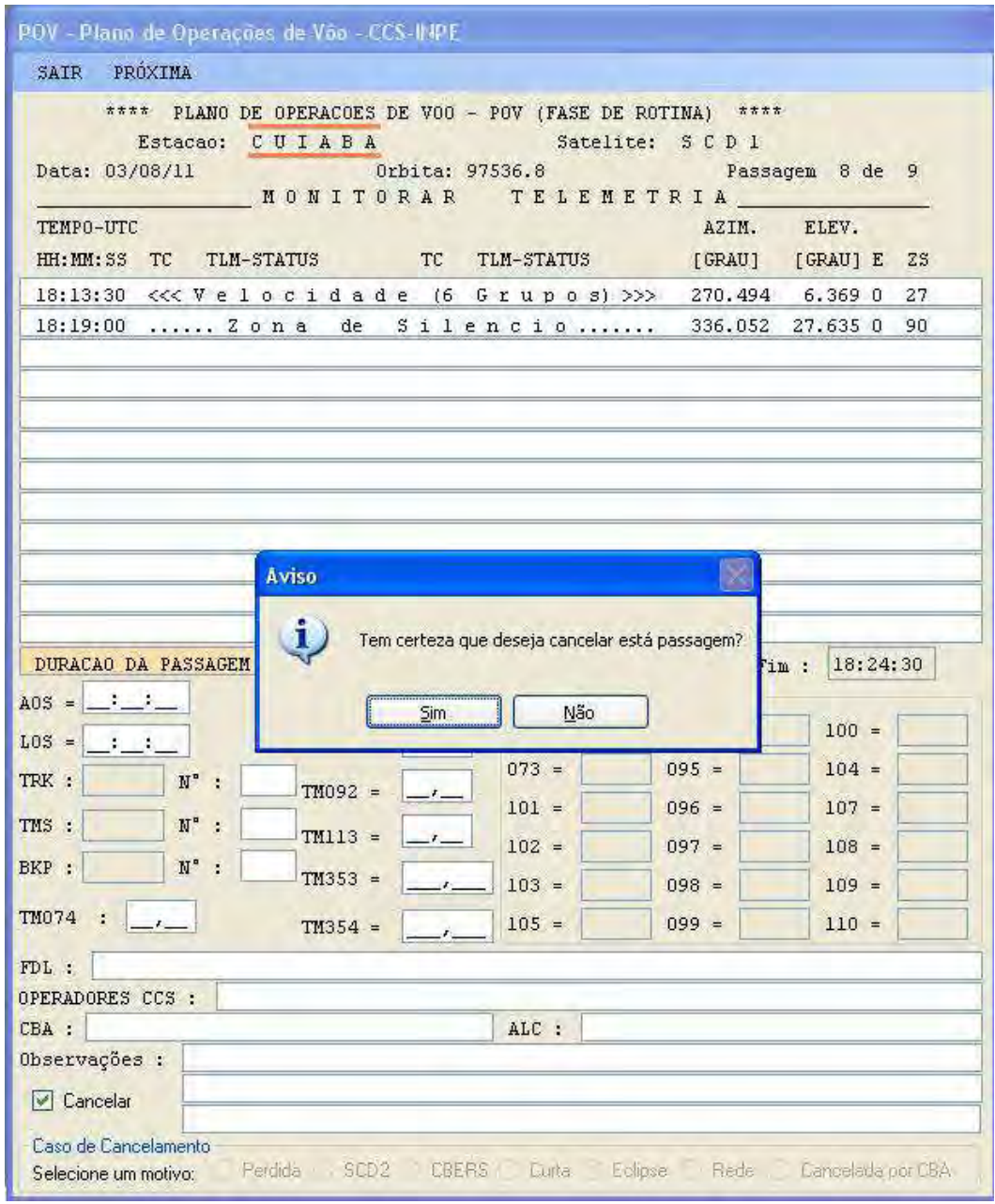

Figura 19 – Tela com destaque à opção "Cancelar" selecionada.

Será exibido na tela um aviso solicitando ao usuário a confirmação da opção de cancelamento da passagem. Clicando em Sim, automaticamente alguns campos serão preenchidos com zeros, outros serão mantidos em branco e outros o usuário deverá escolher o motivo do cancelamento da passagem como mostrado na tela da **Figura 20**.

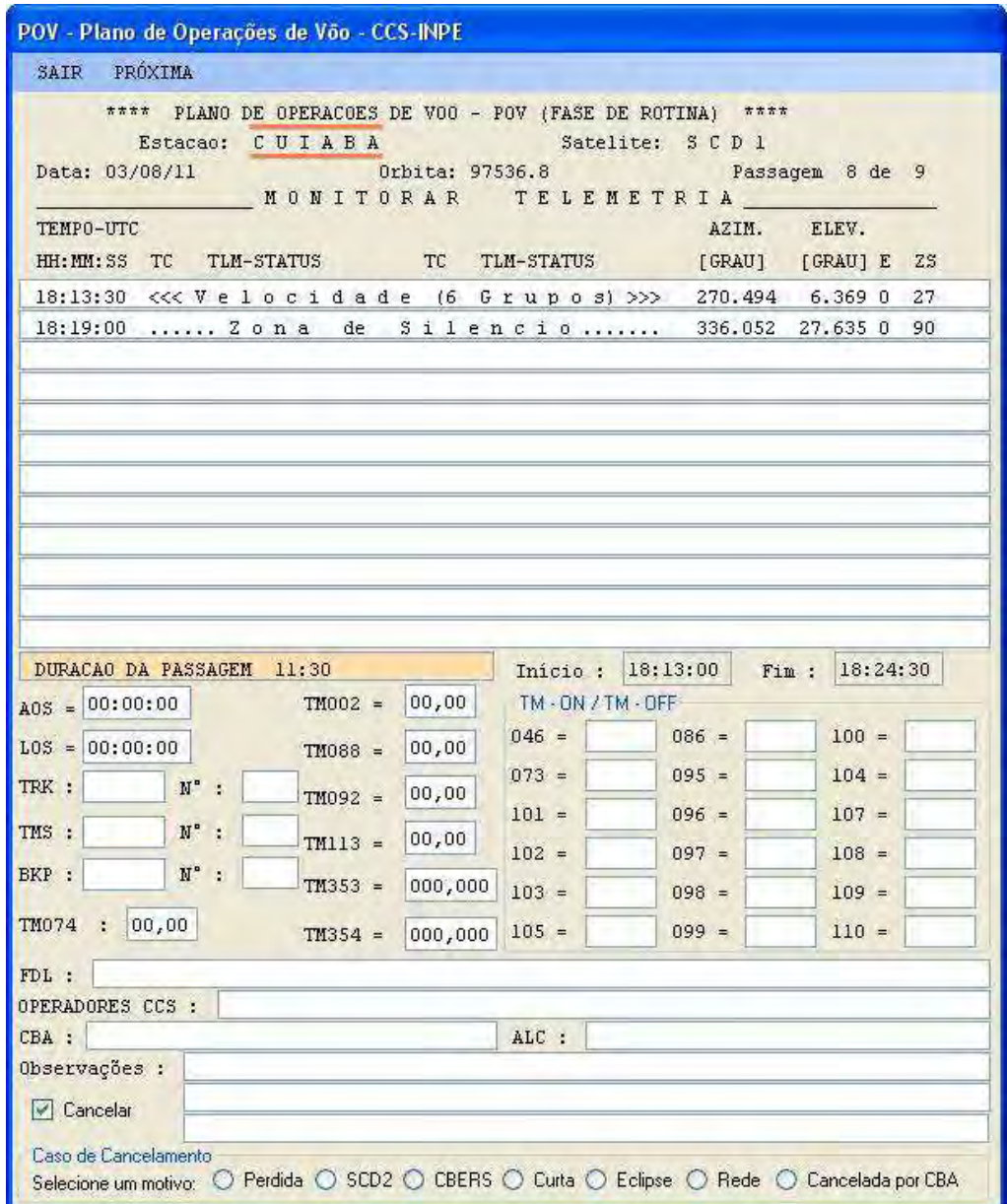

Figura 20 – Tela com destaque para selecionar o motivo do cancelamento da passagem.

O usuário deverá selecionar um dos motivos para justificar o cancelamento da passagem (**Figura 21**). Caso nenhuma das opções disponíveis atenda aos motivos, o usuário não seleciona nenhuma opção e informa o motivo no campo de Observações da tela ilustrada na **Figura 22**.

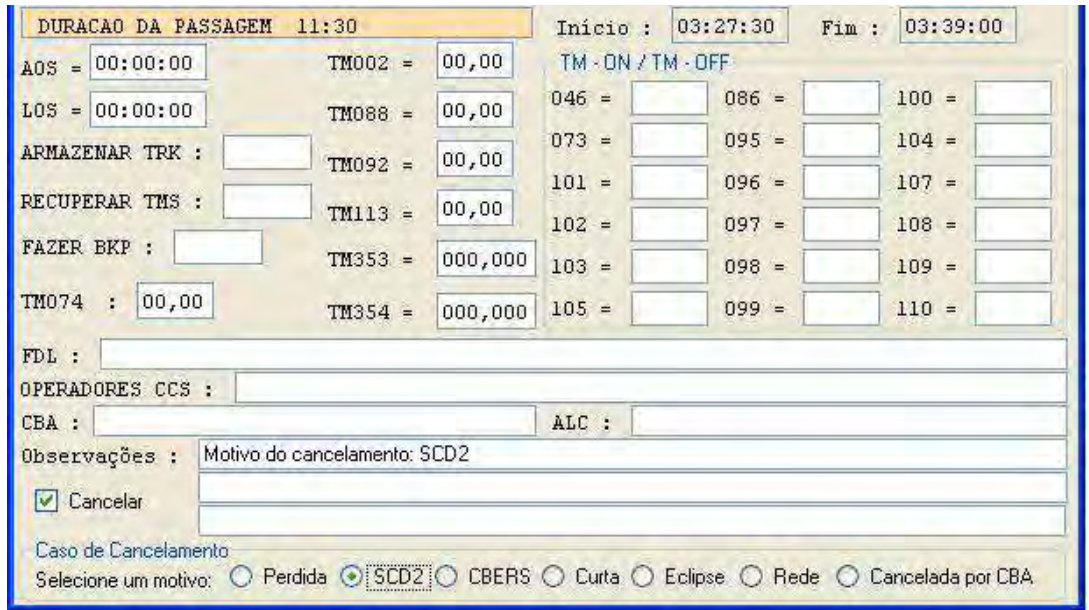

Figura 21 – Exemplo de seleção do motivo de cancelamento da passagem do satélite SCD<sub>2</sub>.

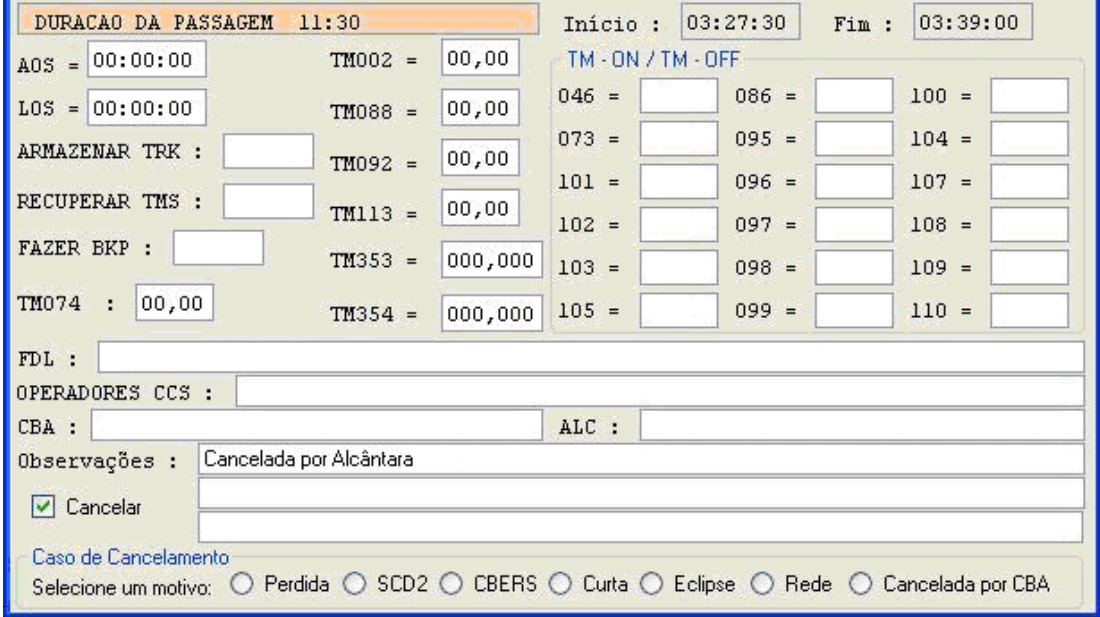

Figura 22 – Exemplo de opção de cancelamento com preenchimento do campo Observações

## **2.4. TELA ABRIR HISTÓRICO**

Ao clicar no botão Abrir Histórico da tela inicial (**Figura 23**) o usuário terá acesso à opção de abrir o arquivo histórico (**Figura 24**).

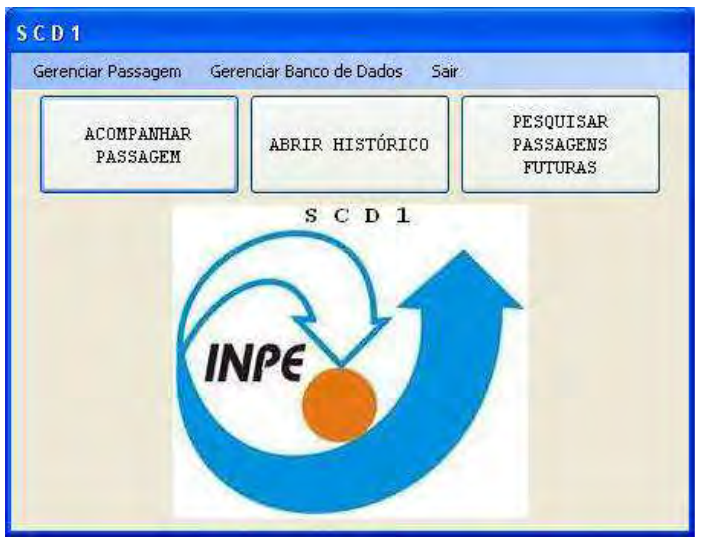

Figura 23 – Tela Inicial.

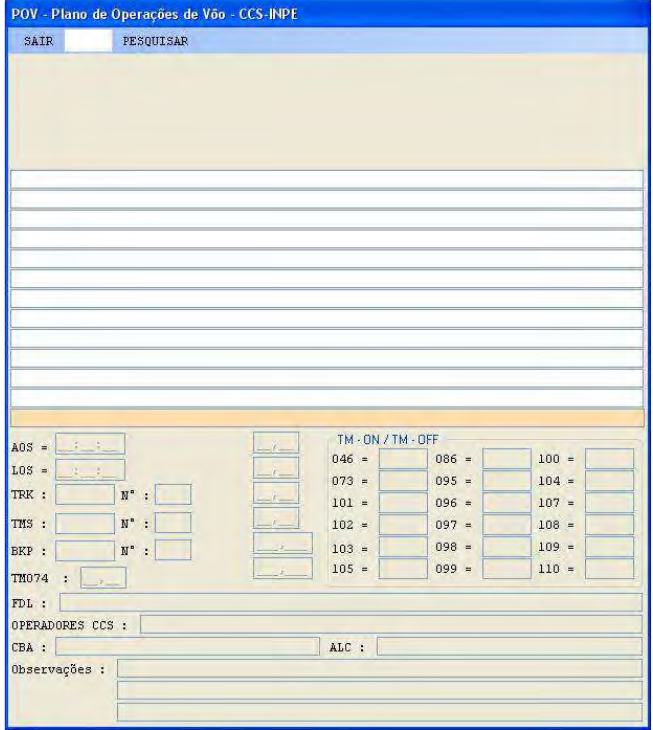

Figura 24 – Tela para a visualização do arquivo histórico.

Será nesta tela que o usuário irá visualizar o histórico de passagens do SCD1. Digitando-se um número de orbita de um respectivo satélite clica-se no botão PESQUISAR (**Figura 25**) que se encontra no canto superior esquerdo da tela, será exibida uma tela como mostra a **Figura 26**, na qual é uma tela preenchida com dados do histórico correspondente ao satélite SCD1:

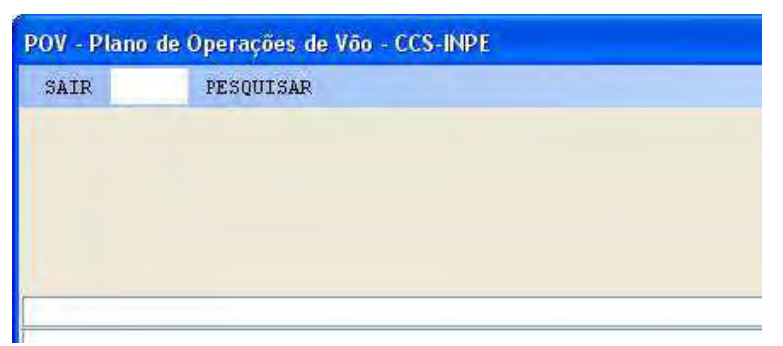

Figura 25 – Abrir um arquivo histórico.

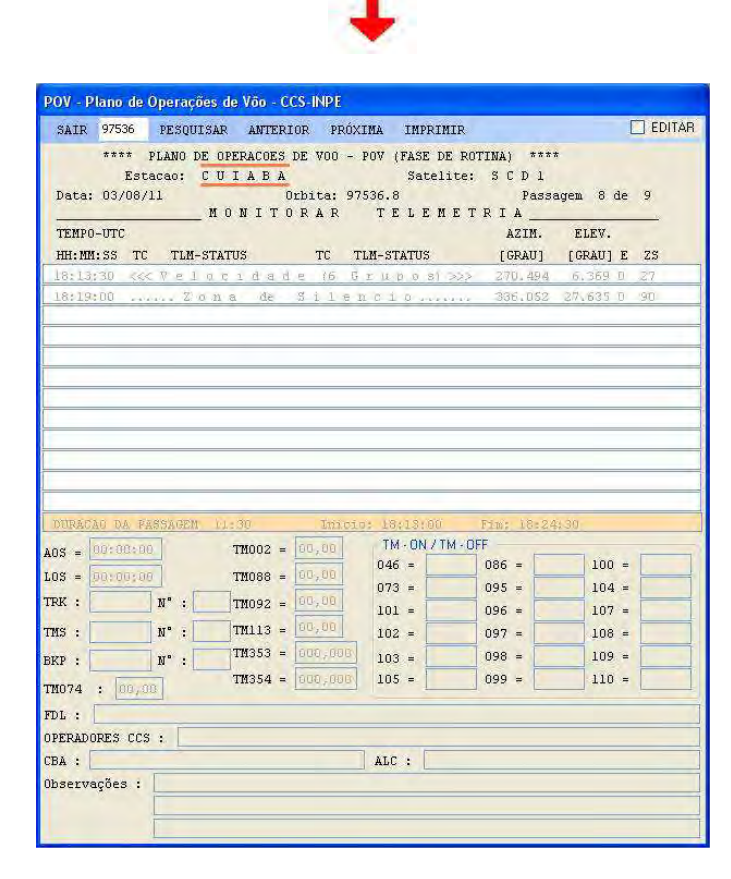

Figura 26 – Tela preenchida com os dados recuperados do arquivo histórico.

Caso o usuário precise alterar alguma informação no arquivo histórico, deve clicar no Checkbox Editar que se encontra no canto superior direito da tela (**Figura 27**):

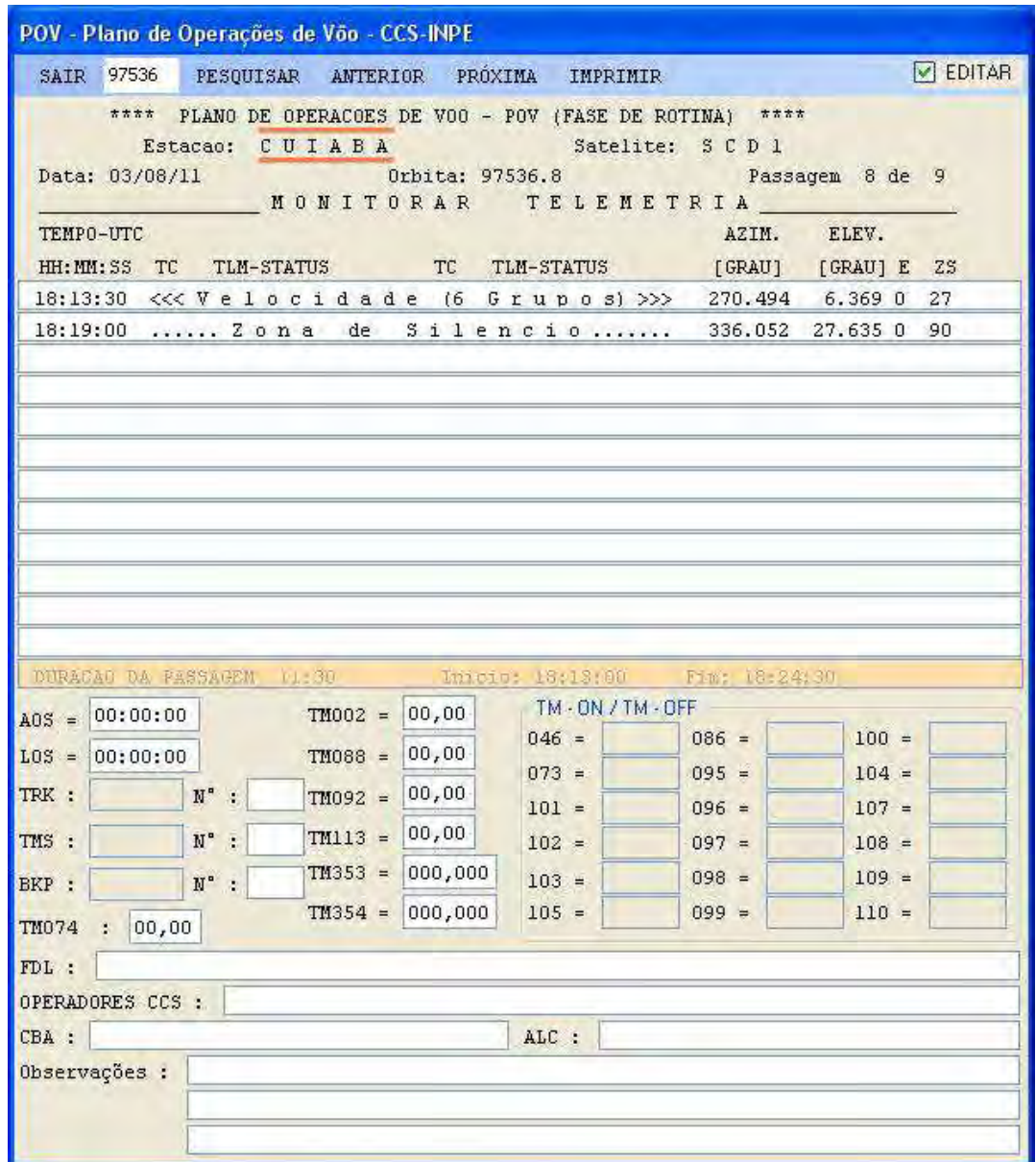

Figura - 27 – Selecionar a opção de "Edição" de dados do arquivo histórico.

Ao fazer isto todos os campos serão liberados, permitindo à edição dos dados, mas lembre-se de seguir sempre os mesmos padrões (**Figura 28**) e mantendo a formatação das linhas e colunas (**Figura 29**):

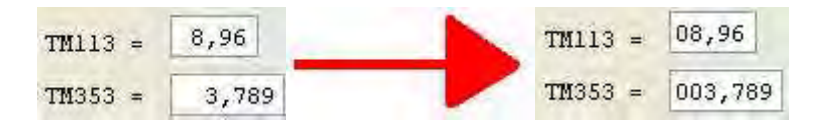

Figura 28 – Completando com zeros

```
11:43:30 << Velocidade (6 Grupos) >>>
                              291.420 7.919 0 81 OK
```
Figura 29 – Formatação da linha de atividade.

Ao navegar pela tela para fazer alterações se esperar por alguns segundos com o mouse em cima de alguns campos, sendo eles, "Armazenar TRK", "Recuperar TMS", "Fazer BKP" e as telemetrias "ON" e "OFF" um retângulo indicará que tipo de dado deve ser inserido no mesmo (**Figura 30**):

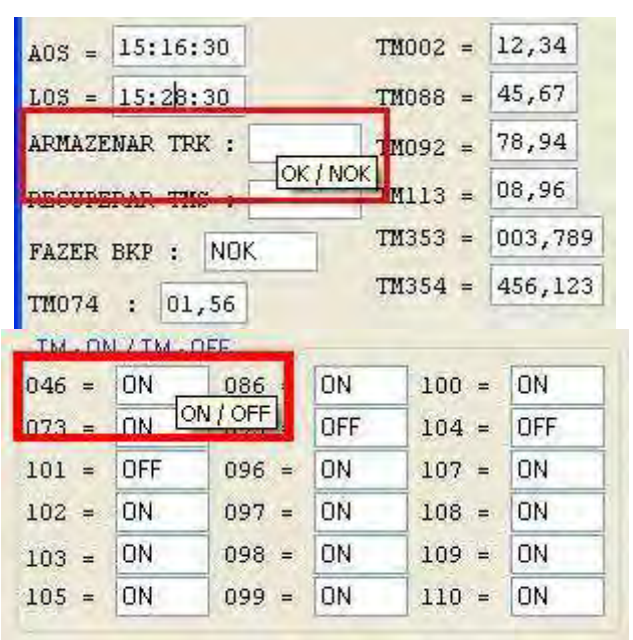

Figura 30 – Editando campo(s).

Depois de realizadas as alterações necessárias dos dados, seguindo os padrões citados anteriormente, o usuário deverá clicar no botão PRÓXIMA que se encontra no canto superior esquerdo da tela (**Figura 31**) para que as mesmas sejam gravadas no arquivo.

|                | POV - Plano de Operações de Vão - CCS-INPE |  |  |                 |                                                  |        |
|----------------|--------------------------------------------|--|--|-----------------|--------------------------------------------------|--------|
|                |                                            |  |  |                 | SAIR 97536 PESQUISAR ANTERIOR PRÓXIMA IMPRIMIR   |        |
| ****           |                                            |  |  |                 | PLANO DE OPERACOES DE VOO - POV (FASE DE ROTINA) | 7777   |
|                | Estacao: CUIABA                            |  |  |                 | Satelite: SCD1                                   |        |
| Data: 03/08/11 |                                            |  |  | Orbita: 97536.8 |                                                  | Passac |

Figura 31 – Botão PRÓXIMA.

O usuário poderá imprimir uma passagem do histórico, bastando para isto clicar uma vez no botão IMPRIMIR (**Figura 32**) logo que a passagem do histórico for exibida. Para que ocorra a impressão uma impressora deve estar conectada ao computador.

| POV - Plano de Operações de Võo - CCS-INPE |                |                 |  |                 |                                                  |        |
|--------------------------------------------|----------------|-----------------|--|-----------------|--------------------------------------------------|--------|
| SAIR                                       |                |                 |  |                 | 97536 PESQUISAR ANTERIOR PRÓXIMA IMPRIMIR        |        |
|                                            | ****           |                 |  |                 | PLANO DE OPERACOES DE VOO - POV (FASE DE ROTINA) | ****   |
|                                            |                | Estacao: CUIABA |  |                 | Satelite: SCD1                                   |        |
|                                            | Data: 03/08/11 |                 |  | Orbita: 97536.8 |                                                  | Passac |

Figura 32 – Opção de IMPRIMIR passagem do histórico.

## **2.5. TELA PESQUISAR PASSAGENS FUTURAS**

Clicando no botão Pesquisar Passagens Futuras na Tela Inicial será exibida a tela contendo a próxima órbita a ser realizada do POV conforme ilustra a **Figura 33**.

| **** PLANO DE OPERACOES DE VOO - POV (FASE DE ROTINA) ****<br>Estacao: CUIABA Satelite: SCD1<br>Orbita: 97537.9 Passagem 9 de 9<br>Data: 03/08/11<br>MONITORAR TELEMETRIA<br>TEMPO-UTC<br>AZIM. ELEV.<br>HH: MM: SS TC TLM-STATUS TC TLM-STATUS [GRAU] [GRAU] E ZS<br>20:04:00  Zona de Silencio 322.778 5.233 0 89 | SAIR 97537 PESQUISAR ANTERIOR PRÓXIMA |  | <b>TEDITAR</b> |
|----------------------------------------------------------------------------------------------------|---------------------------------------|--|----------------|
|                                                                                                    |                                       |  |                |
|                                                                                                    |                                       |  |                |
|                                                                                                    |                                       |  |                |
|                                                                                                    |                                       |  |                |
|                                                                                                    |                                       |  |                |
|                                                                                                    |                                       |  |                |
|                                                                                                    |                                       |  |                |
|                                                                                                    |                                       |  |                |

Figura 33 – Tela para visualização de passagens futuras.

Após confirmar a passagem exibida, o usuário poderá navegar por todas as passagens futuras clicando em PRÓXIMA para o número de órbitas crescente e clicando em ANTERIOR para número de órbitas decrescente, ambos de maneira sequencial.

Se o usuário desejar pesquisar uma órbita fora de sequência, basta digitar o número da órbita no campo em branco e clicar no botão PESQUISAR.

Caso o usuário precise editar alguma passagem, deverá clicar no Checkbox Editar que se encontra no canto superior direito da tela (**Figura 33**). Ao fazer isso, todos os campos são liberados (**Figuras 34** e **35**), permitindo à edição dos dados, mas alguns padrões devem ser seguidos para esta edição.

| SAIR<br><b>GRAVAR</b>                                     |          |             |     |
|-----------------------------------------------------------|----------|-------------|-----|
| TC<br><b>TC</b><br>HH: MM: SS<br>TLM-STATUS<br>TLM-STATUS | [GRAU]   | [GRAU] E    | ZS. |
| 20:03:00                                                  | 313.735  | 4.319 0     | 78  |
| 20:03:30                                                  | 318.178  | 4.845 0     | 85  |
| de<br>$S$ i $l$ e n c i $0$<br>20:04:00<br>Zona           | 322, 778 | 5,2330      | 89  |
| 20:04:30                                                  | 327.490  | 5.470 0     | 94  |
| 20:05:00                                                  | 332, 264 | $5,546$ 0   | 99  |
| 20:05:30                                                  | 337.040  | 5.459 0 103 |     |
| 20:06:00                                                  | 341,763  | 5.211 0 108 |     |
| 20:06:30                                                  | 346.380  | 4.811 0 112 |     |
| 20:07:00                                                  | 350.845  | 4.274 0 116 |     |

Figura 34 – Editando uma passagem futura.

| TEMPO-UTC                |  |  |  |                                                          | AZIM. | <b>ELEV.</b>       |  |
|--------------------------|--|--|--|----------------------------------------------------------|-------|--------------------|--|
| HH: MM: SS TC TLM-STATUS |  |  |  | TC TLM-STATUS                                            |       | [GRAU] [GRAU] E ZS |  |
|                          |  |  |  | 18:50:00 <<< Velocidade (7 Grupos) >>> 250,267 8,1730 20 |       |                    |  |
|                          |  |  |  | 18:55:30  Zona de Silencio 278.874 79.534 0 94           |       |                    |  |

Figura 35 – Campos liberados.

Sempre que for preciso fazer uma alteração sempre tome como referência outra para que os dados estejam devidamente alinhados com suas "colunas" (**Figura 36**):

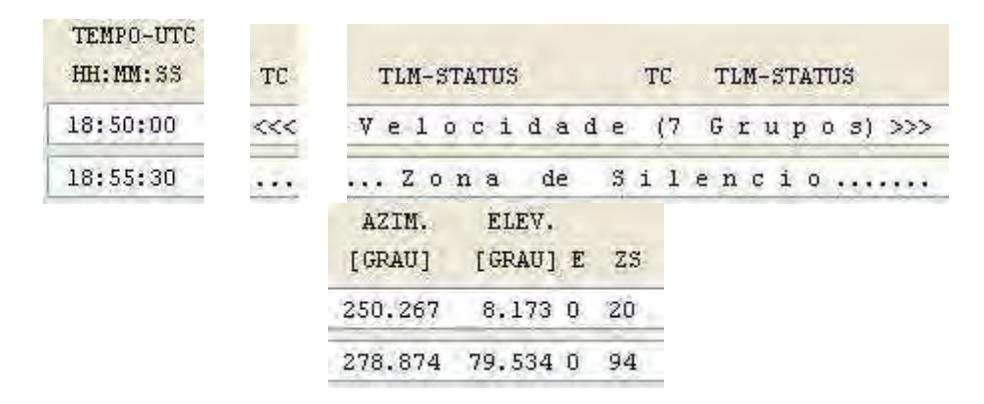

Figura 36 – Colunas devidamente alinhadas.

Esse alinhamento é importante devido à estrutura do código a partir do qual foi desenvolvido o sistema, podendo então apresentar falhas caso estes alinhamentos não sejam seguidos. Sempre que alguma alteração for efetuada é preciso clicar no botão PRÓXIMA para que ela seja gravada no arquivo.

## **3 CONCLUSÃO**

Este relatório descreveu as principais funcionalidades disponíveis no POV digital através de menus e botões na interface. Todas as operações realizadas manualmente e em papel pelo operador de satélites podem agora ser feitas através da interface gráfica com o usuário agilizando o processo de anotações de dados recebidos e observados durante o rastreio. Além disso, com o POV digital as atividades de uma passagem específica podem ser consultadas de forma mais sistemática e o operador não precisa mais desviar a sua atenção para anotações em papel durante a monitoração de um rastreio.